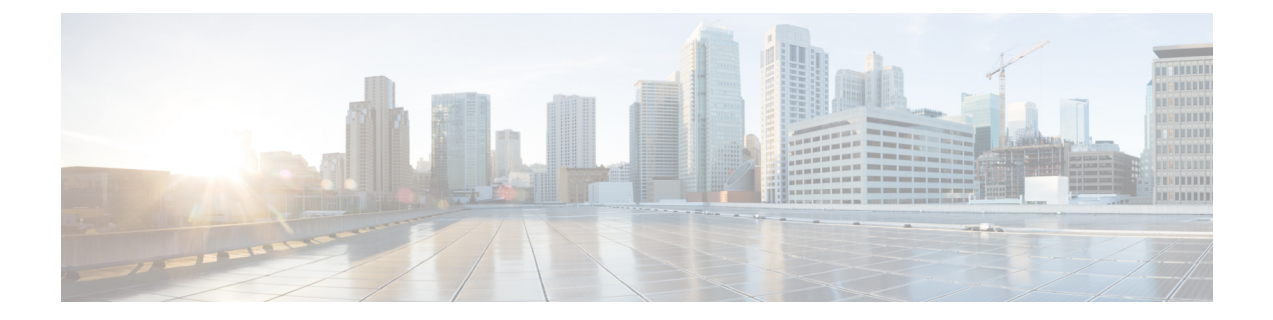

# 서비스 검색 구성

- 서비스 검색 옵션, 1 페이지
- DNS SRV 레코드 구성, 1 페이지
- 사용자 정의, 3 페이지
- 수동 연결 설정, 9 페이지

# 서비스 검색 옵션

서비스 검색을 통해 클라이언트는 엔터프라이즈 네트워크에서 서비스를 자동으로 감지하고 찾을 수 있습니다. 다음 옵션 중 하나를 사용하여 서비스 검색을 구성할 수 있습니다.

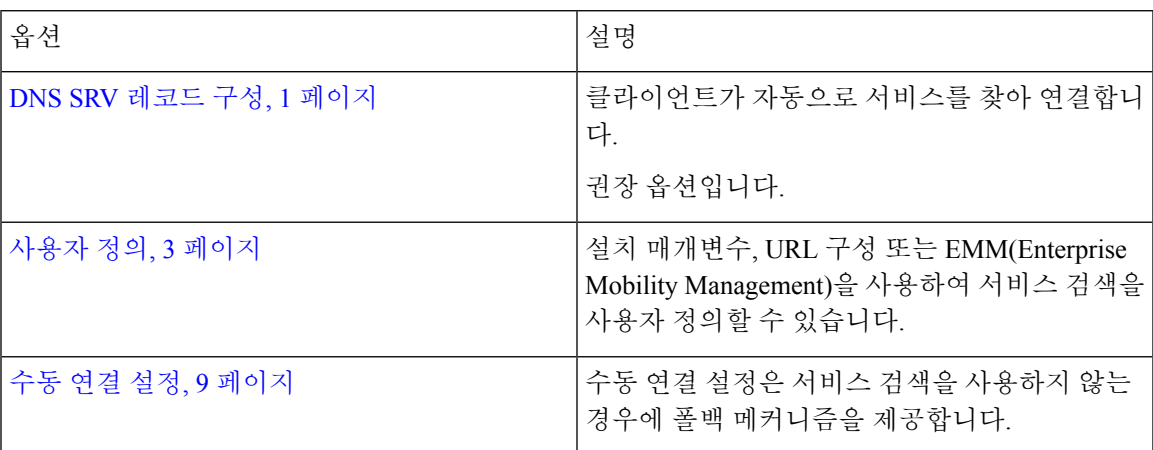

# **DNS SRV** 레코드 구성

시작하기 전에

*Cisco Jabber* 계획 설명서의 서비스 검색 장에서 SRV 레코드 요구 사항을 검토하십시오.

프로시저

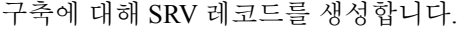

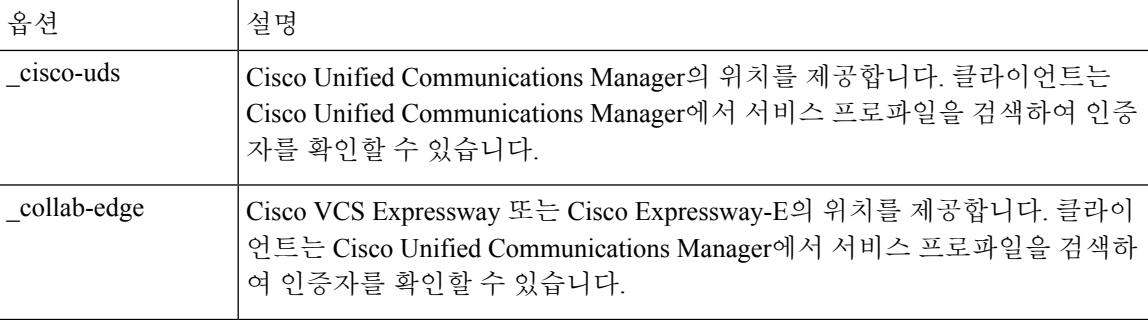

```
SRV 레코드의 예
```

```
_cisco-uds._tcp.DOMAIN service location:
\bar{p}riority = \bar{0}weight = 0port = 8443
svr hostname=_cisco-uds._tcp.example.com
```
다음에 수행할 작업

SRV 레코드 테스트, 2 페이지

### **SRV** 레코드 테스트

SRV 레코드 테스트를 생성한 후 액세스할 수 있는지 확인합니다.

#### $\boldsymbol{\beta}$

팁 웹 기반 옵션을 선호한다면 협업 [솔루션](http://cway.cisco.com/csa/) 분석기 사이트에서 SRV 확인 도구를 사용해도 됩니다.

프로시저

- 단계 **1** 명령 프롬프트를 엽니다.
- 단계 **2 nslookup**을 입력합니다.

기본 DNS 서버 및 주소가 표시됩니다. 예상했던 DNS 서버인지 확인합니다.

- 단계 **3 set type=SRV**를 입력합니다.
- 단계 **4** 각 SRV 레코드에 이름을 입력합니다.

예: \_cisco-uds.\_tcp.*exampledomain*

- 서버 및 주소를 표시합니다 SRV 레코드에 액세스할 수 있습니다.
- \_cisco-uds\_tcp.*exampledomain*: 존재하지 않는 도메인이 표시됩니다 SRV 레코드에 문제가 있습 니다.

사용자 정의

## **Windows** 사용자 정의

#### 설치 프로그램 스위치**: Windows**용 **Cisco Jabber**

Cisco Jabber을(를) 설치할 때 인증자 및 서버 주소를 지정할 수 있습니다. 설치 프로그램은 이러한 세 부 정보를 부트스트랩 파일에 저장합니다. 사용자가 처음으로 클라이언트를 시작할 때 클라이언트 는 부트스트랩 파일을 읽습니다. 서비스 검색이 구축되는 경우, 부트스트랩 파일이 우선합니다.

부트스트랩 파일은 서비스 검색이 구축되지 않았고 사용자가 수동으로 연결 설정을 지정하기를 원 하지 않는 상황에서 서비스 검색을 위한 폴백 메커니즘을 제공합니다.

클라이언트는 초기 실행에서 부트스트랩 파일만 읽습니다. 초기 실행 후 클라이언트는 서버 주소 및 구성을 캐시한 다음, 후속 실행 시 캐시에서 로드합니다.

Cisco Unified Communications Manager 릴리스 9.x 이상 버전을 통한 온프레미스 구축에서는 부트스 트랩 파일 대신에 서비스 검색을 사용하는 것이 좋습니다.

#### 온프레미스 구축을 위한 부트스트랩 설정

다음 표에는 다양한 구축 유형을 위한 인수 값이 나열되어 있습니다.

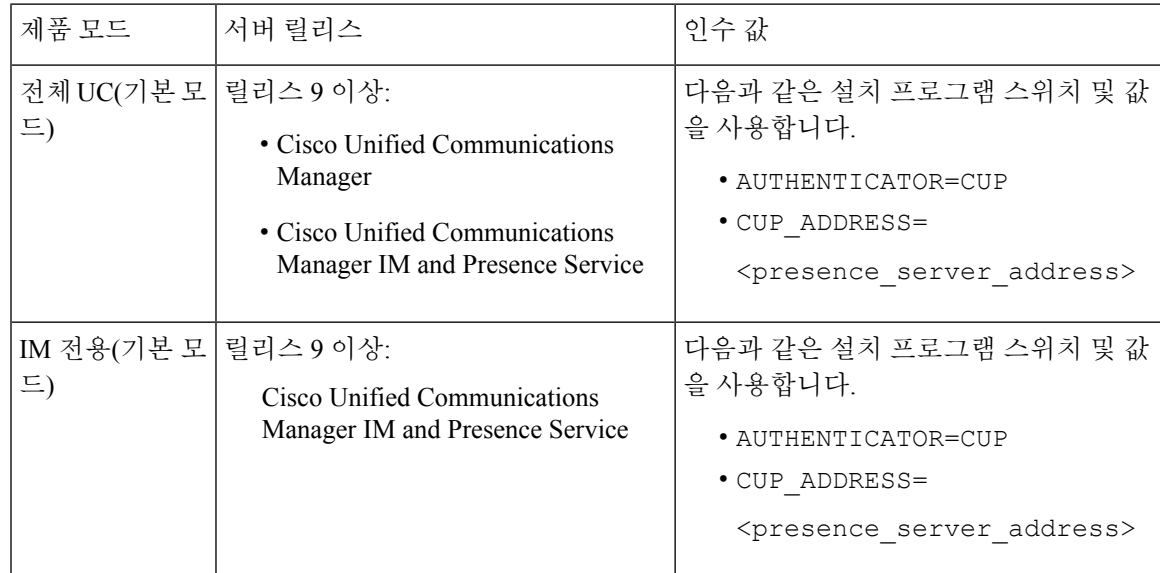

다음 다이어그램은 클라이언트가 온프레미스 구축에서 부트스트랩 설정을 사용하는 방법을 보여줍 니다.

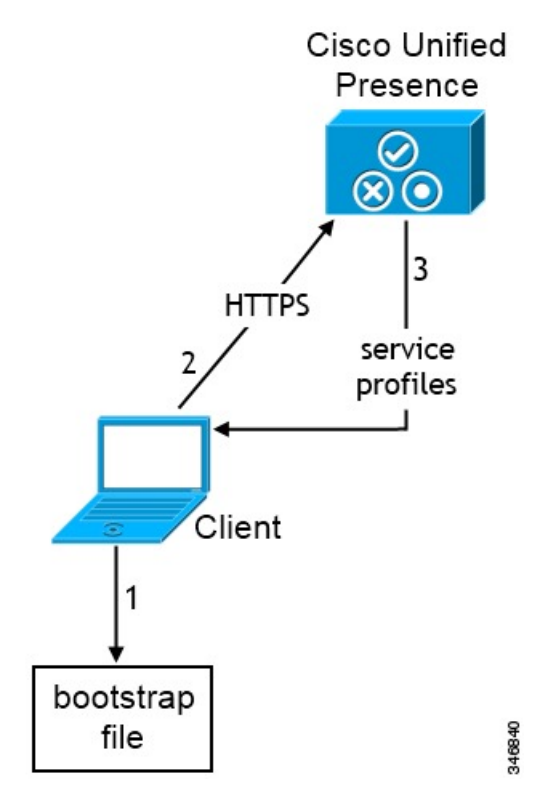

사용자가 처음으로 클라이언트를 시작하는 경우, 다음과 같이 진행됩니다.

**1.** 클라이언트가 부트스트랩 파일에서 설정을 검색합니다.

클라이언트가 기본 모드에서 시작하여 Cisco Unified Communications Manager IM and Presence Service가 인증자인지 확인합니다. 서비스 검색 결과에서 달리 지시하지 않는 한, 클라이언트는 프레즌스 서버의 주소도 가져옵니다.

- **2.** 클라이언트는 Cisco Unified Communications Manager IM and Presence Service에 인증합니다.
- **3.** 클라이언트는 프레즌스 서버에서 서비스 프로파일을 검색합니다.

전화기 모드에서 온프레미스 구축을 위해 부트스트랩 설정

- 설치 중에 다음과 같이 인수의 값을 설정합니다.
	- CUCM을 인증자의 값으로 설정합니다.
	- phone\_mode를 PRODUCT\_MODE의 값으로 설정합니다.
	- TFTP 서버 주소를 TFTP의 값으로 설정합니다.
	- CTI 서버 주소를 CTI의 값으로 설정합니다.
	- CCMCIP 서버 주소를 CCMCIP의 값으로 설정합니다.

Cisco Unified Communications Manager 9.x 이전 릴리스 - Cisco Extension Mobility을 활성화하는 경우, CCMCIP에 사용되는 Cisco Unified Communications Manager 노드에서 Cisco Extension Mobility 서비스를 활성화해야 합니다. Cisco Extension Mobility에 대한 자세한 내용은 Cisco Unified Communications Manager 릴리스의 기능 및 서비스 설명서를 참조하십시오.

다음 다이어그램에서는 전화기 모드 구축에서 클라이언트가 부트스트랩 설정을 사용하는 방법을 보 여줍니다.

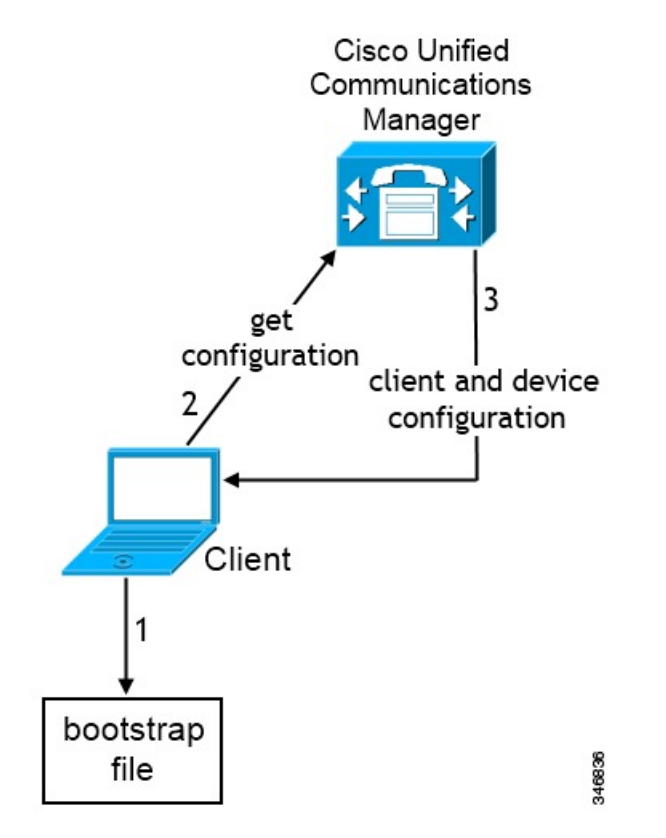

사용자가 처음으로 클라이언트를 시작하는 경우, 다음과 같은 프로세스가 진행됩니다.

**1.** 클라이언트가 부트스트랩 파일에서 설정을 검색합니다.

클라이언트가 전화기 모드에서 시작하여 Cisco Unified Communications Manager가 인증자인지 확 인합니다. 서비스 검색 결과에서 달리 지시하지 않는 한, 클라이언트는 TFTP 서버(Windows용 Jabber 및 Mac용 Jabber를 위한 CTI 서버)의 주소도 가져옵니다.

- **2.** 클라이언트가 Cisco Unified Communications Manager에 인증하고 구성을 가져옵니다.
- **3.** 클라이언트가 장치 및 클라이언트 구성을 검색합니다.

### **Mac** 및 모바일 사용자 정의

#### **URL** 워크플로 구성

프로시저

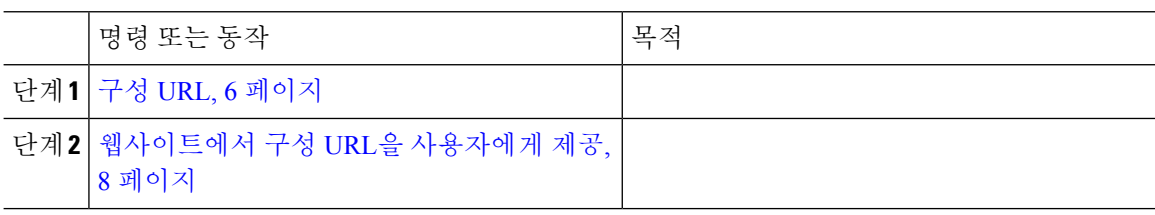

#### 구성 **URL**

사용자가 서비스 검색 정보를 입력하지 않고 Cisco Jabber를 시작하게 하려면, 구성 URL을 만들고 사 용자에게 배포해야 합니다.

사용자에게 구성 URL 링크를 이메일로 바로 전송하거나, 링크를 웹사이트에 게시하면 됩니다.

URL에 다음 매개변수를 포함합니다.

- ServicesDomain 필수입니다. 모든 구성 URL에는 Cisco Jabber가 서비스를 검색하는 데 필요한 IM 및 프레즌스 서버의 도메인이 포함되어야 합니다.
- VoiceServiceDomain IM 및 프레즌스 서버의 도메인이 음성 서버의 도메인과 다른 하이브리드 클라우드 기반 아키텍처를 구축하는 경우에만 필요합니다. 이 매개변수를 설정하여 Cisco Jabber 에서 음성 서비스를 검색할 수 있게 합니다.
- ServiceDiscoveryExcludedServices 선택 사항입니다. 서비스 검색 프로세스에서 다음 서비스를 제외할 수 있습니다.
	- Webex- 이 값을 설정할 때 클라이언트는 다음 상태가 됩니다.
		- CAS 조회를 수행하지 않습니다.
		- 다음을 찾습니다.
			- cisco-uds
			- cuplogin
			- collab-edge
	- CUCM 이 값을 설정할 때 클라이언트는 다음 상태가 됩니다.
		- cisco-uds를 찾지 않습니다.
		- 다음을 찾습니다.
			- cuplogin
			- collab-edge

• CUP - 이 값을 설정할 때 클라이언트는 다음 상태가 됩니다.

- cuplogin을 찾지 않습니다.
- 다음을 찾습니다.
	- cisco-uds
	- collab-edge

쉼표로 구분된 값을 어려 개 지정하면 여러 서비스를 제외할 수 있습니다.

3가지 서비스를 모두 제외하면, 클라이언트는 서비스 검색을 수행하지 않으며 사용자에게 연결 설정을 수동으로 입력 하라는 메시지를 표시합니다.

- ServicesDomainSsoEmailPrompt 선택 사항입니다. 홈 클러스터를 결정하는 용도의 이메일 프롬 프트를 사용자에게 표시할지 여부를 지정합니다.
	- ON

• OFF

- EnablePRTEncryption 선택 사항입니다. PRT 파일이 암호화되도록 지정합니다. Mac용 Cisco Jabber에 적용됩니다.
	- true

• false

- PRTCertificateName 선택 사항입니다. 인증서의 이름을 지정합니다. Mac용 Cisco Jabber에 적용 됩니다.
- InvalidCertificateBehavior 선택 사항입니다. 잘못된 인증서에 대한 클라이언트 동작을 지정합니 다.
	- RejectAndNotify 경고 대화 상자가 표시되고 클라이언트가 로드되지 않습니다.
	- PromptPerSession 경고 대화 상자가 표시되고 사용자가 잘못된 인증서를 승인하거나 거부 할 수 있습니다.
- PRTCertificateUrl 신뢰할 수 있는 루트 인증서 저장소에서 공개 키가 있는 인증서 이름을 지정 합니다. Cisco Jabber 모바일 클라이언트에 적용됩니다.
- Telephony\_Enabled 사용자에게 전화 기능이 있는지 여부를 지정합니다. 기본값은 true입니다.
	- True

• False

• ForceLaunchBrowser - 사용자가 외부 브라우저를 사용하도록 강제하는 데 사용합니다. Cisco Jabber 모바일 클라이언트에 적용됩니다.

• True

• False

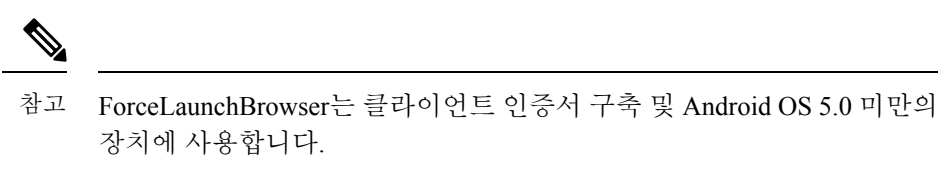

• IP Mode - Jabber 클라이언트에 네트워크 IP 프로토콜을 지정합니다.

- IPv4 전용 Jabber는 IPv4 연결만 시도합니다.
- IPv6 전용 Jabber는 IPv6 연결만 시도합니다.
- 두 개의 스택(기본값) Jabber에서 IPv4 또는 IPv6로 연결할 수 있습니다.

다음 형식으로 구성 URL을 생성합니다.

```
ciscojabber://provision?ServicesDomain=<domain_for_service_discover>
&VoiceServicesDomain=<domain_for_voice_services>
&ServiceDiscoveryExcludedServices=<services_to_exclude_from_service_discover>
&ServicesDomainSsoEmailPrompt=<ON/OFF>
```

```
\mathscr{P}
```
참고 매개변수는 대소문자를 구분합니다.

예

- ciscojabber://provision?ServicesDomain=cisco.com
- ciscojabber://provision?ServicesDomain=cisco.com &VoiceServicesDomain=alphauk.cisco.com
- ciscojabber://provision?ServicesDomain=service\_domain &VoiceServicesDomain=voiceservice\_domain&ServiceDiscoveryExcludedServices=WEBEX
- ciscojabber://provision?ServicesDomain=cisco.com &VoiceServicesDomain=alphauk.cisco.com&ServiceDiscoveryExcludedServices=CUCM,CUP
- ciscojabber://provision?ServicesDomain=cisco.com &VoiceServicesDomain=alphauk.cisco.com&ServiceDiscoveryExcludedServices=CUCM,CUP &ServicesDomainSsoEmailPrompt=OFF

#### 웹사이트에서 구성 **URL**을 사용자에게 제공

사용자에게 구성 URL 링크를 이메일로 바로 전송하거나, 링크를 웹사이트에 게시하면 됩니다.

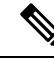

Android 운영 체제의 제한 사항으로 인해 Android용 Cisco Jabber 사용자가 Android 애플리케이션에서 직접 구성 URL을 열면 문제가 생길 수 있습니다. 이 문제를 해결하려면 웹사이트를 사용하여 구성 URL 링크를 배포하는 것이 좋습니다. 참고

URL 프로비저닝을 위한 웹사이트 탐색 옵션을 사용하려면 Mozilla Firefox를 사용하는 것이 좋습니 다.

웹사이트에서 링크를 배포하려면 다음 절차를 따르십시오.

프로시저

단계 **1** 구성 URL을 HTML 하이퍼링크로 포함하는 내부 웹 페이지를 만듭니다.

단계 **2** 내부 웹페이지의 링크를 사용자에게 이메일로 전송합니다.

이메일 메시지에서 사용자에게 다음 단계를 수행하도록 지시합니다.

- **1.** 클라이언트를 설치합니다.
- **2.** 이메일 메시지의 링크를 클릭하여 내부 웹페이지를 엽니다.
- **3.** 내부 웹페이지의 링크를 클릭하여 클라이언트를 구성합니다.

## 수동 연결 설정

수동 연결 설정은 서비스 검색을 사용하지 않는 경우에 폴백 메커니즘을 제공합니다.

Cisco Jabber를 시작할 때 고급 설정 창에서 인증자 및 서버 주소를 지정할 수 있습니다. 클라이언트는 후속 시작 시 로드되는 로컬 애플리케이션 구성에 서버 주소를 캐시합니다.

Cisco Jabber는 다음과 같이 초기 시작에 이러한 고급 설정을 입력하라는 메시지를 사용자에게 표시 합니다.

• Cisco Unified Communications Manager 릴리스 9.x 이상인 온프레미스 - 클라이언트가 서비스 프 로파일에서 인증자 및 서버 주소를 가져올 수 없는 경우

고급 설정 창에서 입력하는 설정은 SRV 레코드 및 부트스트랩 설정 등 다른 소스에 우선합니다.

**Cisco IM & Presence**를 선택하면 클라이언트가 Cisco Unified Communications Manager IM andPresence Service에서 UC 서비스를 검색합니다. 클라이언트는 서비스 프로파일 또는 SSO 검색을 사용하지 않 습니다.

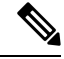

Windows용 Cisco Jabber의 경우, SRV 레코드가 확인되는 서버의 수에 관계없이 20초 후에 서비스 검 색이 중지됩니다. 서비스 검색 중에 Cisco Jabber는 cisco\_uds를 찾은 후 20초 내에 처음 첫 서버 2 개에 연결을 시도합니다. Cisco Jabber는 우선 순위가 가장 높은 서버 2개에 대해 서비스 검색을 시도 한 후에는 어떤 서버에도 연결을 시도하지 않습니다. 참고

사용자는 수동으로 작업 서버를 가리키거나 SRV 우선 순위를 서비스 검색에 사용할 수 있는 우선 순 위가 가장 높은 서버 2개 중 하나 이상으로 다시 지정할 수 있습니다.

### 서비스 검색에 대한 자동 연결 설정

사용자는 고급 설정 창에서 자동 옵션을 선택하여 서버를 자동으로 검색할 수 있습니다.

자동 옵션을 사용하면 사용자가 서비스 연결 세부 정보를 수동으로 설정하는 데서 서비스 검색을 사 용하는 것으로 변경할 수 있습니다. 예를 들어 초기 실행에서 인증자를 수동으로 설정하고 고급 설정 창에서 서버 주소를 지정합니다.

클라이언트는 항상 수동 설정의 캐시를 확인합니다. 수동 설정은 SRV 레코드에 우선하고, Windows 용 Cisco Jabber의 경우에는 부트스트랩 파일에 우선합니다. 따라서 SRV 레코드를 구축하고 서비스 검색을 사용하기로 결정한 경우, 초기 실행에서 수동 설정을 재정의하십시오.

## 온프레미스 구축을 위한 수동 연결 설정

Ú

사용자는 Cisco Unified Presence 또는 Cisco Unified Communications Manager IM and Presence Service 를 인증자로 설정하고 고급 설정 창에서 서버 주소를 지정할 수 있습니다.

기억 \_cuplogin SRV 레코드를 사용하여 기본 서버 주소를 자동으로 설정할 수 있습니다.

다음 다이어그램은 온프레미스 구축에서 클라이언트가 수동 연결 설정을 사용하는 방법을 보여줍니 다.

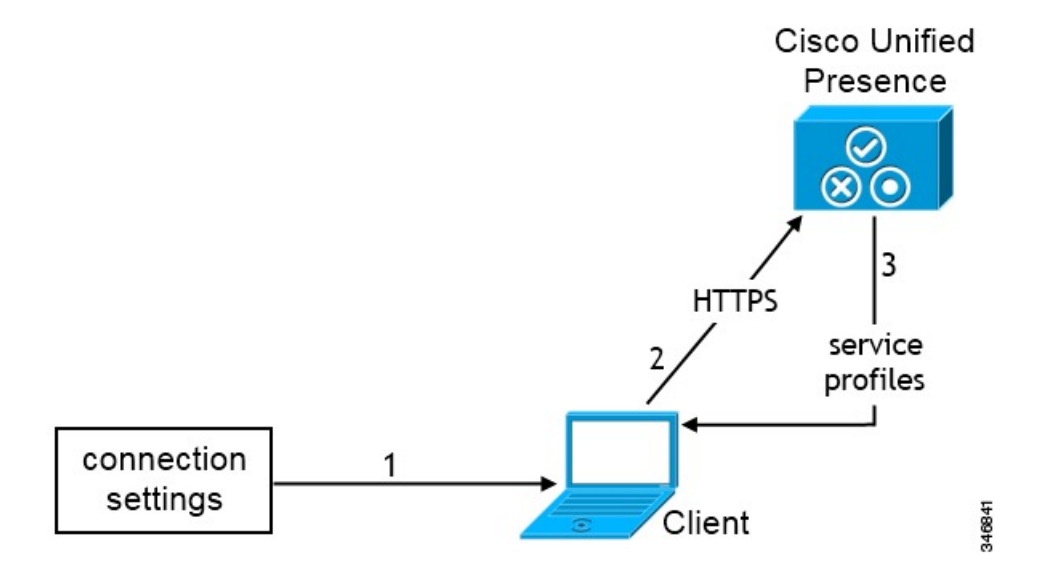

- **1.** 사용자는 고급 설정 창에서 연결 설정을 수동으로 입력합니다.
- **2.** 클라이언트는 Cisco Unified Presence 또는 Cisco Unified Communications Manager IM and Presence Service에 인증합니다.
- **3.** 클라이언트는 프레즌스 서버에서 서비스 프로파일을 검색합니다.

## 전화기 모드에서 온프레미스 구축을 위해 수동 연결 설정

사용자는 Cisco Unified Communications Manager를 인증자로 설정하고 고급 설정 창에서 다음 서버 주소를 지정할 수 있습니다.

- TFTP 서버
- CCMCIP 서버
- CTI 서버(Windows용 Cisco Jabber 및 Mac용 Cisco Jabber)

다음 다이어그램에서는 전화기 모드 구축에서 클라이언트가 수동 연결 설정을 사용하는 방법을 보 여줍니다.

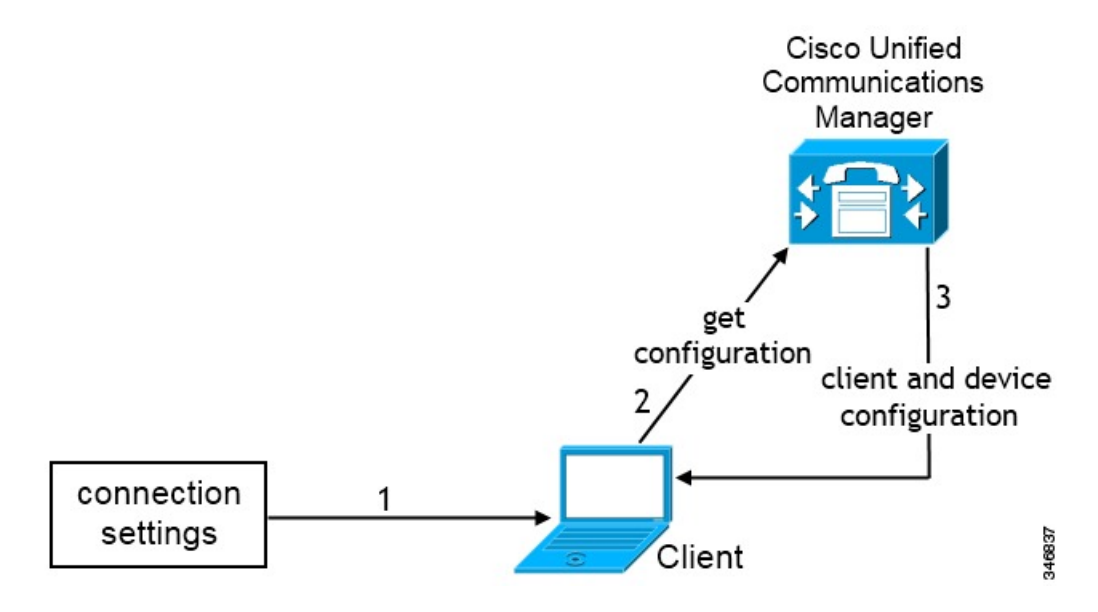

- **1.** 사용자는 고급 설정 창에서 연결 설정을 수동으로 입력합니다.
- **2.** 클라이언트가 Cisco Unified Communications Manager에 인증하고 구성을 가져옵니다.
- **3.** 클라이언트가 장치 및 클라이언트 구성을 검색합니다.

I

전화기 모드에서 온프레미스 구축을 위해 수동 연결 설정

번역에 관하여

Cisco는 일부 지역에서 본 콘텐츠의 현지 언어 번역을 제공할 수 있습니다. 이러한 번역은 정보 제 공의 목적으로만 제공되며, 불일치가 있는 경우 본 콘텐츠의 영어 버전이 우선합니다.